Dell™ Smart Plug-in Version 1.0 für HP Operations Manager Version 8.10 für Microsoft® Windows® Benutzerhandbuch

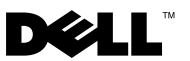

#### Anmerkungen, Vorsichtshinweise und Warnungen

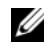

**ZANMERKUNG:** Eine ANMERKUNG macht auf wichtige Informationen aufmerksam, mit denen Sie das System besser einsetzen können.

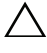

VORSICHTSHINWEIS: Durch VORSICHTSHINWEISE werden Sie auf potenzielle Gefahrenquellen hingewiesen, die Hardwareschäden oder Datenverlust zur Folge haben könnten, wenn die Anweisungen nicht befolgt werden.

 $\_$ 

Januar 2010

**Irrtümer und technische Änderungen vorbehalten. © 2010 Dell Inc. Alle Rechte vorbehalten.**

Die Vervielfältigung oder Wiedergabe dieser Materialien in jeglicher Weise ohne vorherige schriftliche Genehmigung von Dell Inc. ist strengstens untersagt.

In diesem Text verwendete Marken: *Dell*, das *DELL*-Logo, *OpenManage*, *PowerEdge* und *PowerVault* sind Marken von Dell Inc.; *Microsoft* und *Window*s sind Marken oder eingetragene Marken der Microsoft Corporation in den Vereinigten Staaten und/oder anderen Ländern.

Alle anderen in dieser Dokumentation genannten Marken und Handelsbezeichnungen sind Eigentum der entsprechenden Hersteller und Firmen. Dell Inc. erhebt keinen Anspruch auf Markenzeichen und Handelsbezeichnungen mit Ausnahme der eigenen.

## Inhalt

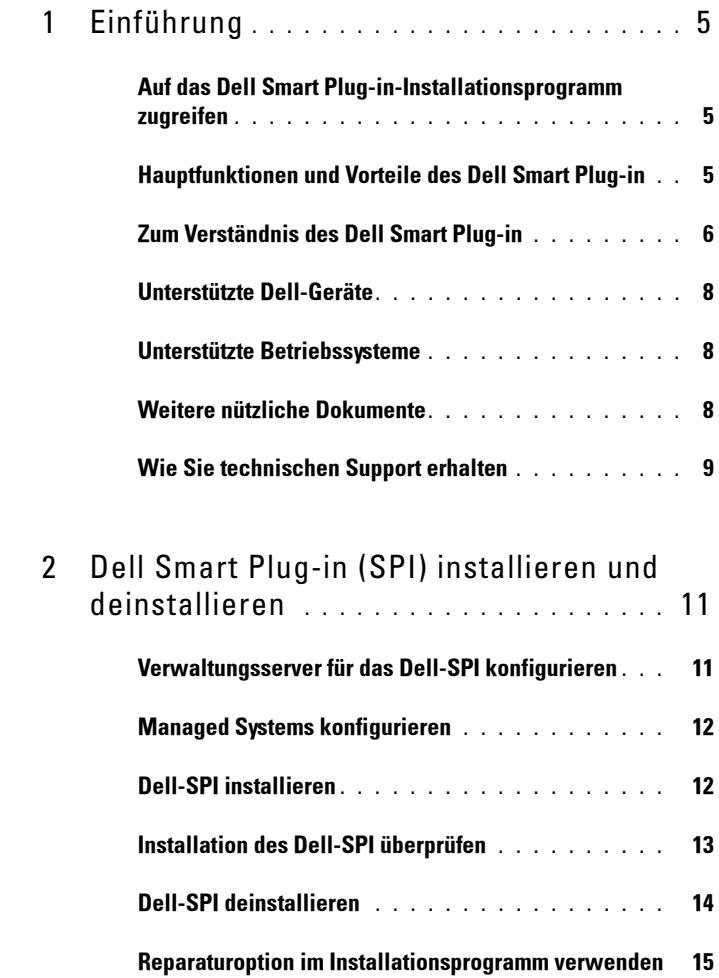

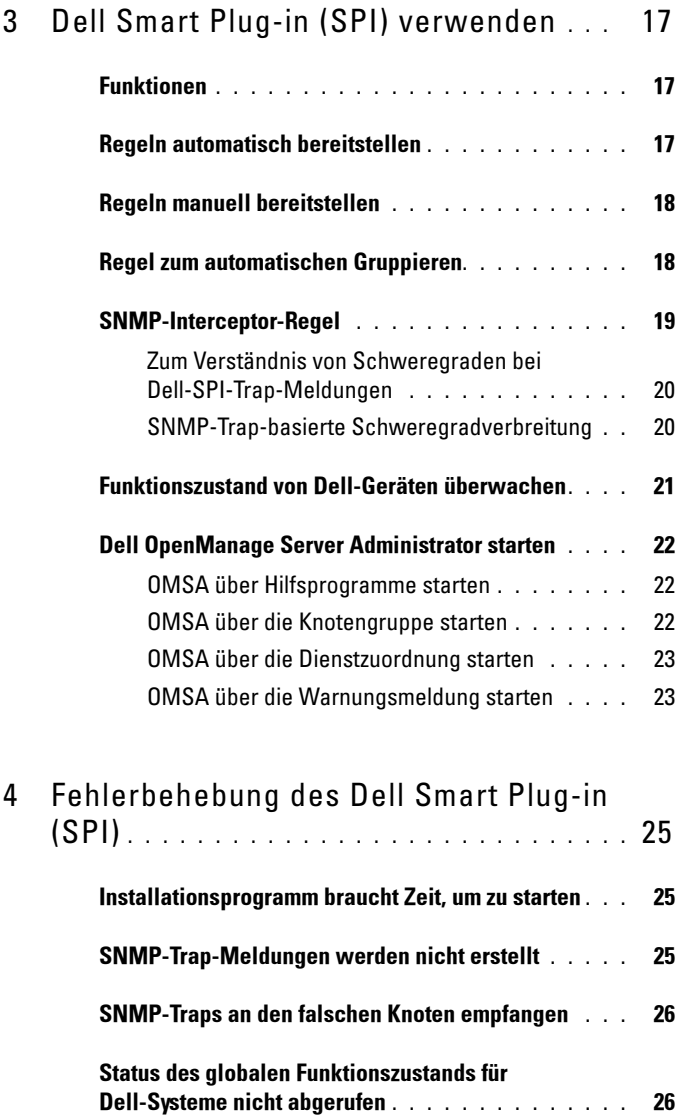

## <span id="page-4-0"></span>Einführung

VORSICHTSHINWEIS: Die in diesem Dokument erläuterten Verfahren sollten nur von Personal durchgeführt werden, das über die erforderlichen Kenntnisse und Erfahrung im Umgang mit dem HPOM verfügt, um Datenbeschädigungen und/oder Datenverluste zu vermeiden.

Dieses Handbuch richtet sich an Systemadministratoren, die das Dell™ Smart Plug-in (SPI) auf HP Operations Manager (HPOM) für Microsoft® Windows®-Version 8.10 zum Überwachen von Dell-Systemen verwenden.

Durch die Integration des Dell-SPI in den HPOM wird Ihnen ermöglicht, die HPOM-Konsole zum Überwachen der Verfügbarkeit der Dell-Geräte zu verwenden, die im HPOM ermittelt wurden.

Die mit dem Dell-SPI gelieferte Infodatei enthält die aktuellsten Informationen zu den Anforderungen an Software und Management Station sowie Hinweise zu bekannten Problemen. Die Infodatei steht auf der Systems Management-Dokumentationsseite der Dell Support-Website unter support.dell.com/manuals zur Verfügung. Die Infodatei ist auch in der selbstextrahierenden ausführbaren Datei Dell\_Smart\_Plugin\_v1.0\_A00.exe enthalten.

#### <span id="page-4-1"></span>Auf das Dell Smart Plug-in-Installationsprogramm zugreifen

Das Dell Smart Plug-in (Dell Smart Plug-in 1.0.msi), die Infodatei sowie dieses Benutzerhandbuch sind in der selbstextrahierenden ausführbaren Datei Dell Smart Plugin v1.0 A00.exe enthalten. Sie können das Installationsprogramm von der Dell Support-Website unter support.dell.com herunterladen.

#### <span id="page-4-2"></span>Hauptfunktionen und Vorteile des Dell Smart Plug-in

Das Dell-SPI setzt sich aus verschiedenen Regeln und Hilfsprogrammen zusammen, die Sie auf dem Verwaltungsserver bereitstellen können. Mit dem Dell-SPI sind Sie zu Folgendem in der Lage:

1

- Gruppierung aller Dell-Systeme, die unter den Verwaltungsknoten oder den nicht verwalteten Knoten mit den unterstützten Windows-Betriebssystemen vorhanden sind, unter die Dell Managed Systems-Gruppe in der HPOM-Konsole.
- Verarbeitung von Traps des einfachen Verwaltungsprotokolls (SNMP-Traps), die von Dell OpenManage™ Server Administrator (OMSA) und OpenManage Storage Systems (OMSS) erstellt wurden, die auf Dell-Systemen ausgeführt werden.
- Periodische Überwachung des globalen Systemfunktionszustands von Dell-Systemen, die unter der Dell Managed Systems-Gruppe gruppiert sind.
- Starten der OMSA-Webkonsole als Hilfsprogramm über die HPOM-Konsole zur Fehlerbehebung bei Warnungen.

### <span id="page-5-0"></span>Zum Verständnis des Dell Smart Plug-in

Das Dell-SPI setzt sich aus drei Regeldateien zusammen. Nach der Installation des Dell-SPI zeigt die HPOM-Konsole Folgendes an:

- Die Regelgruppe SPI für Dell-Geräte unter Regelverwaltung → Regelgruppen .
- Den Dell-Hardwaredienst in der Dienstzuordnungsansicht.
- Das Server Administrator-Hilfsprogramm unter Hilfsprogramme.

Weitere Informationen zur Installation des Dell-SPI finden Sie unter ["Dell Smart Plug-in \(SPI\) installieren und deinstallieren](#page-10-2)".

Tabelle 1.1 führt die im Dell-SPI enthaltenen Regeldateien auf.

Tabelle 1-1. Dell-SPI-Regeldateien

| Regeldatei                    | <b>Beschreibung</b>                                                                                                    |
|-------------------------------|----------------------------------------------------------------------------------------------------|
| Dell Autogroup WindowsServers | Diese Regel nimmt einen Scan über alle<br>Verwaltungsknoten und externen Knoten hinweg<br>vor, identifiziert die unter der Knotengruppe<br>konfigurierten Dell-Systeme und gruppiert sie<br>auf der HPOM-Konsole unter Dell Managed<br>Systems.                       |
|                               | Diese Regel gruppiert nur diejenigen Dell-<br>Systeme, auf denen Sie die unterstützte OMSA-<br>Version und Windows-Betriebssystemversion<br>installiert haben und auf denen SNMP aktiviert<br>ist. Diese Regel wird laut Zeitplan täglich um<br>23:00 Uhr ausgeführt. |

| Regeldatei                    | <b>Beschreibung</b>                                                                                                    |
|-------------------------------|----------------------------------------------------------------------------------------------------|
| <b>Dell Process SNMPTraps</b> | Diese Regel verarbeitet OMSA- und OMSS-<br>SNMP-Traps über die Dell-Systeme und sendet<br>entsprechende Meldungen an die HPOM-<br>Konsole. Die Regel ruft für jeden vom System<br>empfangenen Trap den Status des globalen<br>Funktionszustands des Dell-Systems ab. |
| Dell Poll WindowsServers      | Diese Regel fragt periodisch die unter<br>Dell Managed Systems gruppierten Dell-<br>Systeme ab und ruft die Informationen zum<br>Status des Systemfunktionszustands ab. Der<br>Standardzeitplan beträgt 1 Stunde.                                                    |

Tabelle 1-1. Dell-SPI-Regeldateien

Abbildung 1-1 zeigt die HPOM-Konsole nach der Installation des Dell-SPI an.

Abbildung 1-1. Auf der HPOM-Konsole bereitgestelltes Dell-SPI<br>Et if Operations Manager - (Operations Manager : iffürs 57-953/Dalky management/Dalky groups SPT for Del Devices)

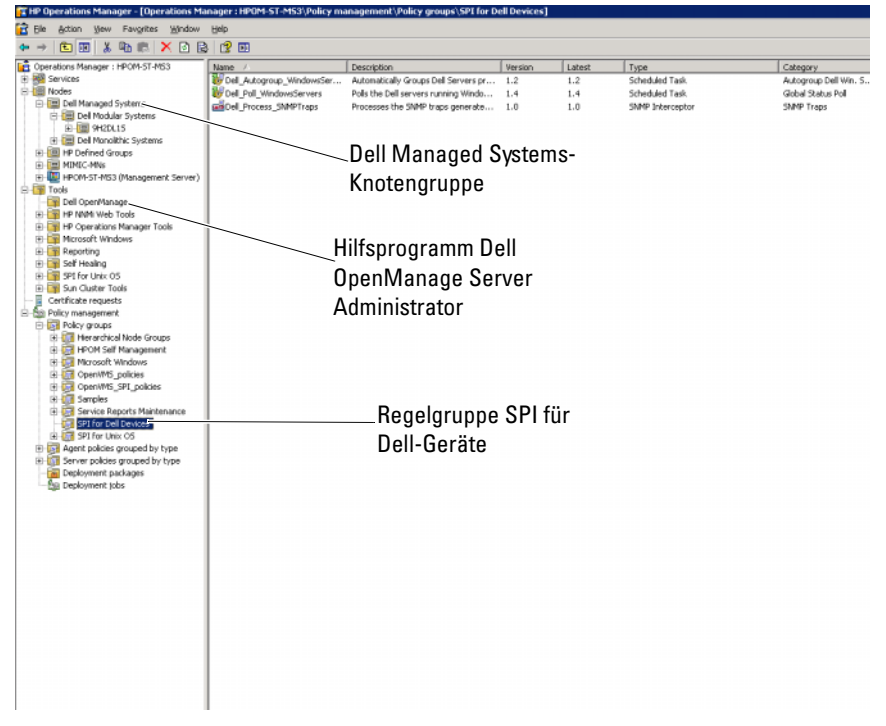

#### <span id="page-7-0"></span>Unterstützte Dell-Geräte

Die folgenden Dell-Geräte werden vom Dell-SPI für HPOM unterstützt:

- Dell PowerEdge-Systeme umfassende Unterstützung für Systeme im Bereich von x8xx bis xx1x (beide inklusive), auf denen OMSA-Versionen 5.3 bis 6.2 installiert ist.
- Dell PowerVault-Systeme Unterstützung für Systeme im Bereich von x8xx bis xx1x (beide inklusive), auf denen OMSA-Versionen 5.3 bis 6.2 und höher installiert ist.

#### <span id="page-7-1"></span>Unterstützte Betriebssysteme

Die aktuellsten Informationen zur Betriebssystemunterstützung für das Dell-SPI finden Sie in der Infodatei.

Sie können auf der Systems Management-Dokumentationsseite der Dell Support-Website unter support.dell.com/manuals oder an dem Speicherort, an dem Sie den Inhalt der Datei

Dell\_Smart\_Plugin\_v1.0\_A00.exe extrahiert haben, auf die Infodatei zugreifen.

### <span id="page-7-2"></span>Weitere nützliche Dokumente

Außer diesem Benutzerhandbuch ist es eventuell erforderlich, in den folgenden Handbüchern nachzulesen, die auf der Dell Support-Website unter support.dell.com zur Verfügung stehen:

- Das Dell OpenManage-Installations- und Sicherheitsbenutzerhandbuch bietet detaillierte Informationen über Installationsverfahren sowie schrittweise Anleitungen zur Installation, Erweiterung und Deinstallation von Server Administrator für alle unterstützten Betriebssysteme.
- Das Dell OpenManage Server Administrator-Kompatibilitätshandbuch bietet Kompatibilitätsinformationen zur Installation und zum Betrieb von Server Administrator auf verschiedenen Hardwareplattformen (oder systemen), die unterstützte Betriebssysteme ausführen.
- Im Referenzhandbuch zu den Dell OpenManage Server Administrator-Meldungen sind die Meldungen aufgeführt, die im Warnungsprotokoll auf der Startseite des Server Administrators oder auf der Ereignisanzeige des Betriebssystems angezeigt werden. Das Handbuch erklärt Text, Schweregrad und Ursache der einzelnen Dienstwarnmeldungen, die Server Administrator ausgibt.

• Im Benutzerhandbuch zur Dell OpenManage Server Administrator-Befehlszeilenschnittstelle ist die gesamte Befehlszeilenschnittstelle von Server Administrator einschließlich einer Erklärung der CLI (Command Line Interface, Befehlszeilenschnittstelle)-Befehle dokumentiert, um den Systemstatus anzuzeigen, auf Protokolle zuzugreifen, Berichte zu erstellen, verschiedene Komponentenparameter zu konfigurieren und kritische Schwellenwerte festzulegen.

Informationen zur SNMP-Trap-Korrelation befinden sich im SNMP-Trap-Korrelationshandbuch auf der Dell Support-Website unter support.dell.com/manuals.

Informationen über die in diesem Dokument verwendeten Begriffe finden Sie im Glossar auf der Dell Support-Website unter support.dell.com/manuals.

#### <span id="page-8-0"></span>Wie Sie technischen Support erhalten

Unterstützung und Informationen zum Dell-SPI finden Sie auf der Dell Support-Website unter support.dell.com.

2

## <span id="page-10-2"></span><span id="page-10-0"></span>Dell Smart Plug-in (SPI) installieren und deinstallieren

Bevor Sie das Dell™-SPI installieren können, muss die vorausgesetzte Software auf dem Verwaltungsserver und den Managed Systems installiert werden.

Eine vollständige Liste der erforderlichen Software steht in der Infodatei zum Dell Smart Plug-in zur Verfügung. Die Infodatei steht mit dem Dell-SPI-Installationsprogramm und auf der Systems Management-Dokumentationsseite der Dell Support-Website unter support.dell.com/manuals zur Verfügung.

### <span id="page-10-1"></span>Verwaltungsserver für das Dell-SPI konfigurieren

Dieser Abschnitt führt die Schritte zum Konfigurieren des Verwaltungsservers auf, die zum Installieren des Dell-SPI erforderlich sind.

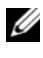

**ANMERKUNG:** Sie müssen auf dem HPOM-Verwaltungsserver, auf dem Sie das Dell-SPI installieren, über Domänenadministratorrechte verfügen

1 Installieren Sie HP Operations Manager (HPOM) für Microsoft<sup>®</sup> Windows® Version 8.10 mit den neuesten Patches auf dem Verwaltungsserver.

Weitere Informationen zum Installieren des HPOM finden Sie im Installationshandbuch zu HP Operations Manager.

2 Installieren und aktivieren Sie den SNMP-Dienst, um die Kommunikation zwischen dem Verwaltungsserver und dem Verwaltungsknoten einzurichten.

### <span id="page-11-0"></span>Managed Systems konfigurieren

Dieser Abschnitt führt die Schritte zum Konfigurieren der Managed Systems auf

- 1 Installieren Sie das unterstützte Windows-Betriebssystem auf den Managed Systems.
- 2 Installieren und aktivieren Sie den SNMP-Dienst auf dem Managed System und stellen Sie sicher, dass der Verwaltungsserver in der Lage ist, mit ihm zu kommunizieren. Konfigurieren Sie den SNMP-Agenten zum Ändern des Community-Namens, aktivieren Sie Get-Vorgänge und senden Sie Traps an den HPOM-Verwaltungsserver. Informationen zum Konfigurieren des SNMP-Agenten finden Sie im Benutzerhandbuch zum OpenManage Server Administrator, das auf der Dell Support-Website unter support.dell.com/manuals zur Verfügung steht.
- 3 Installieren Sie Dell OpenManage™ Server Administrator (OMSA). Die unterstützten OMSA-Versionen sind die Versionen 5.3 bis 6.2.

Sie können OMSA von der Dell Support-Website unter support.dell.com herunterladen.

## <span id="page-11-1"></span>Dell-SPI installieren

Dieser Abschnitt bietet Anleitungen zum Installieren des Dell-SPI.

**2. ANMERKUNG:** Bevor Sie das Dell-SPI installieren oder deinstallieren können, müssen Sie die HPOM-Konsole schließen.

So installieren Sie das Dell-SPI auf dem HPOM-Verwaltungsserver:

- 1 Laden Sie das Dell-SPI von der Dell Support-Website unter support.dell.com herunter. Die Datei Dell Smart Plugin v1.0 A00.exe ist eine selbstextrahierende .exe-Datei.
- 2 Melden Sie sich am HPOM-Verwaltungsserver als Benutzer mit Domänenadministratorrechten an.
- 3 Stellen Sie sicher, dass HPOM-Version 8.10 für Windows ordnungsgemäß installiert ist und auf dem Verwaltungsserver ausgeführt wird.
- 4 Führen Sie die Datei Dell Smart Plugin v1.0 A00.exe auf dem Verwaltungsserver aus. Extrahieren Sie den Inhalt in einen beliebigen Ordner auf dem System.
- 5 Führen Sie die Datei Dell Smart Plug-In 1.0.msi von dem Ordner aus, in dem Sie den Inhalt des selbstextrahierenden Pakets extrahiert haben.
- 6 Befolgen Sie die Anleitungen des Assistenten zur Installation des Dell-SPI.

Während des Installationsablaufs haben Sie die Wahl, die Regeldateien automatisch bereitzustellen. Wenn Sie nicht wählen, die Regeldateien während der Installation automatisch bereitzustellen, müssen Sie sie manuell auf dem Verwaltungsserver bereitstellen. Weitere Informationen finden Sie unter ["Regeln automatisch bereitstellen](#page-16-3)" und "[Regeln manuell](#page-17-2)  [bereitstellen](#page-17-2)".

Sobald der Installationsablauf abgeschlossen ist, können Sie die Installation überprüfen.

#### <span id="page-12-0"></span>Installation des Dell-SPI überprüfen

So überprüfen Sie die Installation des Dell-SPI:

- 1 Starten Sie die HPOM-Konsole und überprüfen Sie, ob die Regelgruppe SPI für Dell-Geräte unter Regelverwaltung → Regelgruppen erstellt wurde.
- 2 Überprüfen Sie, ob die folgenden Regeln unter der Regelgruppe SPI für Dell-Geräte vorhanden sind:
	- Dell Autogroup WindowsServers
	- Dell\_Process\_SNMPTraps
	- Dell\_Poll\_WindowsServers
- 3 Überprüfen Sie, ob die HPOM-Konsole den Knoten Dell-Hardware unter Dienst → Systeminfrastruktur sowie die Dienstzuordnung für alle Dell-Geräte anzeigt.
- 4 Überprüfen Sie, ob die HPOM-Konsole das Server Administrator-Hilfsprogramm unter Hilfsprogramme anzeigt.
- 5 Falls Sie gewählt haben, die Regeldateien während der Installation automatisch bereitzustellen:
	- Wählen Sie unter Knoten den Verwaltungsserver aus.
	- Führen Sie einen Rechtsklick aus und wählen Sie Ansicht → Regelbestandsaufnahme aus. Die Dell-SPI-Regeln werden im rechten Fenster angezeigt.

### <span id="page-13-0"></span>Dell-SPI deinstallieren

Sie können das Dell-SPI über die Windows®-Systemsteuerung deinstallieren. Stellen Sie vor der Deinstallation des Dell-SPI Folgendes sicher:

- Die Dell-Regeln werden nicht auf dem Verwaltungsserver ausgeführt.
- Benutzer der Dell-SPI-Regeln haben sich vom System abgemeldet.
- ANMERKUNG: Vor der Deinstallation des HPOM muss immer zuerst das Dell-SPI deinstalliert werden. Wenn Sie den HPOM zuerst deinstallieren und dann versuchen, das Dell-SPI zu deinstallieren, zeigt der Deinstallationsablauf mehrere Fehlermeldungen an und schlägt schließlich fehl.
- **ANMERKUNG:** Bei einer Deinstallation des Dell-SPI wird eventuell die folgende Fehlermeldung angezeigt: "One or more Dell SPI processes in progress. Cannot proceed with uninstallation. (Ein Dell-SPI-Prozess oder mehrere Dell-SPI-Prozesse werden durchgeführt. Die Deinstallation kann nicht fortgesetzt werden.)" Sie können dieses Problem lösen, indem Sie die Regeln deaktivieren oder indem Sie so lange abwarten, bis die Ausführung der Regeln abgeschlossen ist. Versuchen Sie die Deinstallation dann noch einmal.

So entfernen Sie das Dell-SPI vom HPOM-Verwaltungsserver:

- 1 Wählen Sie im Startmenü Einstellungen  $\rightarrow$  Systemsteuerung aus und öffnen Sie Software/Programme und Funktionen.
- 2 Wählen Sie Dell Smart Plug-in 1.0 aus und klicken Sie auf Entfernen. Durch den Deinstallationsablauf wird das Dell-SPI vom HPOM-Verwaltungsserver entfernt.

So überprüfen Sie, ob das Dell-SPI vollständig vom Verwaltungsserver deinstalliert wurde:

- 1 Starten Sie die HPOM-Konsole und stellen Sie sicher, dass die Regelgruppe SPI für Dell-Geräte unter Regelverwaltung→Regelgruppe entfernt wurde.
- 2 Klicken Sie auf Knoten und stellen Sie sicher, dass die Dell Managed Systems-Gruppe entfernt wurde.
- **3** Klicken Sie auf Dienst  $\rightarrow$  Systeminfrastruktur und stellen Sie sicher, dass der Dell-Hardware-Knoten und die Dienstzuordnung für alle Dell-Geräte entfernt wurde.
- 4 Klicken Sie auf Hilfsprogramme und stellen Sie sicher, dass das Server Administrator-Hilfsprogramm entfernt wurde.

#### <span id="page-14-0"></span>Reparaturoption im Installationsprogramm verwenden

Wenn Sie aus der Regelgruppe SPI für Dell-Geräte oder aus der Regelbestandsaufnahme des Verwaltungsservers Regeln entfernen, verwenden Sie im Dell-SPI-Installationsprogramm die Option Reparatur, um die Regeln erneut zu installieren.

Die Option Reparatur installiert die fehlenden Dell-SPI-Regeln und stellt automatisch alle Regeln auf dem Verwaltungsserver bereit.

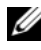

**ANMERKUNG:** Wenn Sie Regeln modifizieren und diese dann löschen, installiert die Reparaturoption nur die Originalversion der Regeln. Sie müssen diese dann Ihren Anforderungen gemäß erneut modifizieren.

Außerdem wird, wenn die Datei Dell Server Helper.dll fehlt oder beschädigt ist, diese durch die Option Reparatur ersetzt.

#### Dell Smart Plug-in (SPI) installieren und deinstallieren

3

# <span id="page-16-0"></span>Dell Smart Plug-in (SPI) verwenden

Dieses Kapitel behandelt die verschiedenen Vorgänge, die Sie ausführen können, nachdem Sie das Dell™-SPI auf dem HP-Verwaltungsserver (HPOM) installiert haben.

#### <span id="page-16-1"></span>Funktionen

Nach dem Bereitstellen der Regeln auf dem Verwaltungsserver sind Sie zu Folgendem in der Lage:

- Gruppierung aller Dell-Systeme, die unter den Verwaltungsknoten oder nicht verwalteten Knoten mit den unterstützten Windows-Betriebssystemen vorhanden sind, unter die Dell Managed Systems-Gruppe in der HPOM-Konsole.
- Verarbeitung von Traps des einfachen Netzwerkverwaltungsprotokolls (SNMP-Traps), die von Dell OpenManage™ Server Administrator (OMSA) und OpenManage Storage Systems (OMSS) erstellt wurden, die auf Dell-Systemen ausgeführt werden.
- Periodische Überwachung des globalen Systemfunktionszustands von Dell-Systemen, die unter der Dell Managed Systems-Gruppe gruppiert sind.
- Starten der Dell OpenManage™ Server Administrator (OMSA)- Webkonsole als Hilfsprogramm über die HPOM-Konsole zur Fehlerbehebung bei Warnungen.

Nach der Installation des Dell-SPI auf dem HPOM-Verwaltungsserver können Sie die Regeldateien auf der HPOM-Konsole unter Regelverwaltung →  $Regelgruppen \rightarrow SPI$  für Dell-Geräte sehen.

#### <span id="page-16-3"></span><span id="page-16-2"></span>Regeln automatisch bereitstellen

Sie haben die Wahl, die Dell-SPI-Regeln auf dem Verwaltungsserver bereitzustellen, wenn Sie das Dell-SPI installieren.

Wenn Sie die Regeln automatisch bereitstellen, werden die Regeln dem Standardzeitplan gemäß ausgeführt.

### <span id="page-17-2"></span><span id="page-17-0"></span>Regeln manuell bereitstellen

Sie können die Regeln nach Abschluss der Dell-SPI-Installation manuell bereitstellen.

So stellen Sie die Regeln manuell bereit:

- 1 Starten Sie die HPOM-Konsole und navigieren Sie zu Regelverwaltung →  $Regelgruppen \rightarrow SPI$  für Dell-Geräte.
- 2 Wählen Sie die Regel aus, die Sie bereitstellen möchten.
- 3 Klicken Sie die rechte Maustaste und wählen Sie Alle Tasks → Bereitstellen an aus. Der Bildschirm Regeln bereitstellen an wird angezeigt.
- 4 Wählen Sie den Verwaltungsserver aus und klicken Sie auf OK. Die Regel wird auf dem Verwaltungsserver bereitgestellt und dem Standardzeitplan gemäß ausgeführt.

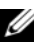

**ANMERKUNG:** Stellen Sie sicher, dass Sie die Regeln nur auf dem Verwaltungsserver bereitstellen und nicht auf den Verwaltungsknoten.

### <span id="page-17-1"></span>Regel zum automatischen Gruppieren

Bei der Regel zum automatischen Gruppieren

Dell\_Autogroup\_WindowsServers handelt es sich um einen geplanten Task. Die Regel wird laut Zeitplan täglich um 23:00 Uhr ausgeführt.

Die Regel zum automatischen Gruppieren:

- Identifiziert Dell-Systeme, auf denen die unterstützten Microsoft® Windows®-Betriebssysteme ausgeführt werden und auf denen OMSA installiert und SNMP aktiviert ist.
- Gruppiert Dell PowerEdge™- und PowerVault™-Systeme, die unterstützte Microsoft Windows-Betriebssysteme ausführen, unter der Dell Managed Systems-Knotengruppe auf der HPOM-Konsole.
- Gruppiert die PowerEdge- und PowerVault-Systeme unter zwei breiten Kategorien – monolithische Dell-Systeme und modulare Dell-Systeme.
	- Modulare Dell-Systeme. Erstellt eine Gruppe mit der Gehäuse-Service-Tag-Nummer als Gruppenname. Alle Blade-Server, die demselben Gehäuse angehören, werden unter der Gruppe Gehäuse-Service-Tag-Nummer gruppiert.
	- Monolithische Dell-Systeme. Gruppiert alle monolithischen Server.
- Erstellt drei Dienste, die den einzelnen Knoten unter Dell Managed Systems in der HPOM-Dienstzuordnungsansicht entsprechen.

So zeigen Sie Dell-Systeme in der HPOM-Dienstzuordnungsansicht an:

- a Wählen Sie in der HPOM-Konsole unter Dienste die Option Systeminfrastruktur aus. Die Dienstzuordnungsansicht wird im rechten Fenster angezeigt.
- b Klicken Sie auf Dell-Hardware und dann auf Dell-Windows-Server. Die Dienstzuordnungsansicht zeigt alle Dell-Systeme an, die unter Modulare Dell-Systeme und Monolithische Dell-Systeme gruppiert sind.
- c Jedes System in der Dienstzuordnungsansicht enthält zwei Komponenten – Dell-SNMP-Traps und Dell-Serverfunktionszustand. Die beiden Komponenten zeigen den Schweregradstatus des Systems auf Grundlage der SNMP-Traps und der Server-Funktionszustandsabfrage an. Weitere Informationen finden Sie unter "[SNMP-Trap-basierte](#page-19-1)  [Schweregradverbreitung"](#page-19-1).

**ZANMERKUNG:** Um den tatsächlichen Funktionszustand des Dell-Systems in Erfahrung zu bringen, müssen Sie den Status im Dienst Globaler Funktionszustand des Dell-Servers anzeigen.

### <span id="page-18-0"></span>SNMP-Interceptor-Regel

Die SNMP-Interceptor-Regel Dell\_Process\_SNMPTraps verarbeitet alle SNMP-Traps, die von den Dell-Systemen an den Verwaltungsserver gesendet werden, erstellt formatierte Meldungen und sendet sie an die HPOM-Konsole. Die SNMP-Interceptor-Regel verfügt über vordefinierte Regeln zum Verarbeiten aller OMSA/OMSS-Traps, die von den Dell-Geräten gesendet werden.

Bei jedem von den Dell-Systemen empfangenen Trap verarbeitet die SNMP-Interceptor-Regel die Traps auf die folgende Weise:

- 1 Sendet eine Meldung an den aktiven Meldungs-Browser des Knotens, der wiederum den Trap sendet.
- 2 Spiegelt den Schweregrad der Meldung im Dell-SNMP-Traps-Dienst in der Dienstzuordnungsansicht wider.
- 3 Ruft den Status des globalen Funktionszustands des Knotens ab und sendet eine Meldung über den Status des globalen Funktionszustands an den aktiven Meldungs-Browser des Knotens. Sie können den Status des globalen Funktionszustands auch über den globalen Funktionszustandsdienst des Knotens anzeigen.

4 Bestätigt den Trap automatisch, sobald ein Trap des Typs Ereignis löschen empfangen wird. Weitere Informationen zur Trap-Korrelation finden Sie im Trap-Korrelationshandbuch zum Dell-SPI, das auf der Dell Support-Website unter support.dell.com/manuals zur Verfügung steht.

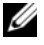

**ANMERKUNG:** Wenn sich eine Meldung auf einen SNMP-Trap bezieht, der für ein bestimmtes Dell-System in einem aktiven Meldungs-Browser vorhanden ist, und wenn die SNMP-Interceptor-Regel denselben Trap erneut empfängt, wird er als Duplikat des existierenden Traps gezählt.

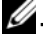

**24. ANMERKUNG:** Wenn ein Knoten nicht DNS-auflösbar ist, aktualisiert das Dell-SPI den Status des globalen Funktionszustands für diesen Knoten möglicherweise nicht.

#### <span id="page-19-0"></span>Zum Verständnis von Schweregraden bei Dell-SPI-Trap-Meldungen

Traps enthalten häufig Informationen über Werte, die von Sonden oder Sensoren aufgezeichnet wurden. Sonden und Sensoren überwachen kritische Komponenten auf Werte wie Stromstärke, Spannung und Temperatur. Wenn auf dem Dell-System ein Ereignis eintritt, wird ein Trap mit einem der folgenden Schweregrade gesendet:

- Normal Ein Ereignis, das den erfolgreichen Betrieb einer Einheit beschreibt, wie z. B. ein Netzteil, das eingeschaltet wird, oder ein Sensormesswert, der in den Normalbereich zurückkehrt.
- Warnung Ein Ereignis, das nicht notwendigerweise von Bedeutung ist, das jedoch auf ein potenzielles zukünftiges Problem hinweisen könnte, wie beispielsweise das Überschreiten eines Warnungsschwellenwerts.
- Kritisch Ein bedeutendes Ereignis, das auf einen tatsächlichen oder unmittelbar bevorstehenden Daten- oder Funktionsverlust hinweist, wie beispielsweise das Überschreiten eines Fehlerschwellenwerts oder ein Hardwarefehler.

#### <span id="page-19-1"></span>SNMP-Trap-basierte Schweregradverbreitung

Die Schweregradverbreitung für die Verwaltungsknoten ist für die Knoten-Ansicht und die Dienstzuordnungsansicht jeweils unterschiedlich.

Die folgende Tabelle beschreibt die Schweregradverbreitung auf Grundlage von SNMP-Traps.

Tabelle 3-2. Schweregradverbreitungs-Verhalten

| <b>Ansicht</b> | <b>Beschreibung</b>                                                                                                    |
|----------------|----------------------------------------------------------------------------------------------------|
| Knotenansicht  | Der Knotenstatus zeigt den höchsten Schweregrad aller aktiven<br>Meldungen an. Dieser Status wird an die Parent-Knotengruppen<br>verbreitet. Um den tatsächlichen Funktionszustand des Knotens in<br>Erfahrung zu bringen, zeigen Sie den Status im Dienst Globaler<br>Funktionszustand des Dell-Servers an.                                                                                      |
| gsansicht      | Dienstzuordnun- Der Dell-SNMP-Traps-Dienst zeigt den höchsten Schweregrad aller<br>aktiven Trap-Meldungen des entsprechenden Knotens an. Dies wird<br>nicht an die Parent-Dienste verbreitet. Der Dienst Globaler<br>Funktionszustand des Dell-Servers zeigt den gegenwärtigen Status<br>des Funktionszustands des entsprechenden Knotens an, wobei dies an<br>das Parent-Objekt verbreitet wird. |

#### <span id="page-20-0"></span>Funktionszustand von Dell-Geräten überwachen

Die Regel zum Aktualisieren des globalen Status,

Dell Poll WindowsServers, ist eine zeitlich eingeplante Regel, die den globalen Status der Dell-Systeme periodisch aktualisiert. Der Standardzeitplan für diese Regel beträgt 1 Stunde.

Die Regel zum Aktualisieren des globalen Status fragt alle Dell-Systeme ab, die unter der Dell Managed Systems-Knotengruppe gruppiert sind, um den globalen Systemstatus abzurufen, und sendet entsprechende Schweregradmeldungen an die aktiven Meldungs-Browser der Knoten.

Der globale Funktionszustand ist der Gesamt-Funktionszustand des Systems. Der Funktionszustand der individuellen Systemkomponenten kann jedoch unterschiedlich sein. Starten Sie zum Anzeigen des Funktionszustands der einzelnen Komponenten das Server Administrator-Hilfsprogramm.

Die Regel aktualisiert auch den Status der Systeme unter der Komponente des globalen Funktionszustands des Dell-Servers in der Dienstzuordnungsansicht.

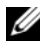

**ANMERKUNG:** Bis die Regel Dell Autogroup WindowsServers zum ersten Mal ausgeführt wird und die Dell-Systeme unter der Dell Managed Systems-Gruppe gruppiert werden, wird der Status des globalen Funktionszustands des Systems nicht auf der HPOM-Konsole angezeigt.

### <span id="page-21-0"></span>Dell OpenManage Server Administrator starten

Das Dell-SPI ermöglicht Ihnen, die OMSA-Webkonsole über die HPOM-Konsole zu starten. Sie können die OMSA-Webkonsole starten, um weitere Informationen zu dem von Ihnen überwachten Dell-System zu erhalten. Nachdem Sie das Dell-SPI installiert haben, können Sie auf der HPOM-Konsole unter Hilfsprogramme den Ordner Dell OpenManage sehen.

Sie können OMSA unter Verwendung einer beliebigen der unten aufgeführten Optionen starten.

#### <span id="page-21-1"></span>OMSA über Hilfsprogramme starten

So starten Sie die OMSA-Webkonsole über den Ordner Hilfsprogramme auf der HPOM-Konsole:

- 1 Wählen Sie auf der HPOM-Konsole Hilfsprogramme → Dell OpenManage aus.
- 2 Wählen Sie im rechten Fenster Server Administrator aus und klicken Sie die rechte Maustaste.
- 3 Wählen Sie aus dem Popup-Menü Alle Tasks  $\rightarrow$  Hilfsprogramm starten aus. Das Fenster Parameter bearbeiten wird angezeigt.
- 4 Wählen Sie unter Dell Managed Systems ein beliebiges Dell-System aus. Sie können unter den Parent-Knoten nur ein einziges System auswählen. Wenn Sie einen der Parent-Knoten wie Dell Managed Systems, Modulare Dell-Systeme, Monolithische Dell-Systeme oder die Gehäusegruppe unter Modulare Dell-Systeme auswählen, wird die folgende Meldung angezeigt: "Tool cannot be launched on multiple nodes (Hilfsprogramm kann nicht auf mehreren Knoten gestartet werden)".
- 5 Klicken Sie im Fenster Parameter bearbeiten auf Starten. Die OMSA-Webkonsole wird auf dem Standard-Browser des Systems gestartet.

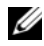

**ANMERKUNG:** Unter Verwendung des HPOM sind Sie sogar in der Lage, Nicht-Dell-Systeme auszuwählen. Wenn Sie ein solches System auswählen, startet die OMSA-Webkonsole jedoch nicht.

#### <span id="page-21-2"></span>OMSA über die Knotengruppe starten

So starten Sie die OMSA-Webkonsole über die Dell Managed Systems-Knotengruppe:

1 Wählen Sie ein beliebiges Dell-System unter einem beliebigen Parent-Knoten wie Monolithische Dell-Systeme oder die Gehäusegruppe unter Modulare Dell-Systeme aus.

- 2 Führen Sie einen Rechtsklick aus und wählen Sie aus dem Popup-Menü die Option Alle Tasks → Hilfsprogramm starten aus. Das Fenster Hilfsprogramm zum Ausführen auswählen wird angezeigt.
- 3 Wählen Sie unter Hilfsprogramme → Dell OpenManage die Option Server Administrator aus und klicken Sie auf Starten. Die OMSA-Webkonsole wird auf dem Standard-Browser des Systems gestartet.

#### <span id="page-22-0"></span>OMSA über die Dienstzuordnung starten

So starten Sie die OMSA-Webkonsole über das Dienstzuordnungsobjekt Dell-Hardware  $\rightarrow$  Dell-Server:

- 1 Wählen Sie in der Dienstzuordnungs-Ansicht unter Dell-Server ein beliebiges Dell-System aus.
- 2 Führen Sie einen Rechtsklick aus und wählen Sie aus dem Popup-Menü die Option Hilfsprogramm starten aus. Das Fenster Hilfsprogramm zum Ausführen auswählen wird angezeigt.
- 3 Wählen Sie unter Hilfsprogramme → Dell OpenManage die Option Server Administrator aus und klicken Sie auf Starten .Die OMSA-Webkonsole wird auf dem Standard-Browser des Systems gestartet.

#### <span id="page-22-1"></span>OMSA über die Warnungsmeldung starten

So starten Sie die OMSA-Webkonsole über die Warnungsmeldungen, die mit einem Dell-System in Verbindung stehen:

- 1 Wählen Sie ein beliebiges Dell-System unter einem beliebigen Parent-Knoten wie Monolithische Dell-Systeme oder die Gehäusegruppe unter Modulare Dell-Systeme aus.
- 2 Wählen Sie im rechten Fenster eine beliebige, mit dem System in Verbindung stehende Warnungsmeldung aus.
- 3 Führen Sie einen Rechtsklick aus und wählen Sie aus dem Popup-Menü Hilfsprogramm starten  $\rightarrow$  Meldung, Hilfsprogramm starten  $\rightarrow$  Knoten oder Hilfsprogramme starten → Dienst aus. Das Fenster Hilfsprogramm zum Ausführen auswählen wird angezeigt.
- 4 Wählen Sie unter Hilfsprogramme → Dell OpenManage die Option Server Administrator aus und klicken Sie auf Starten .Die OMSA-Webkonsole wird auf dem Standard-Browser des Systems gestartet.

## <span id="page-24-0"></span>Fehlerbehebung des Dell Smart Plug-in (SPI)

Dieser Abschnitt führt die Probleme auf, die sich bei der Verwendung des Dell™-SPI ergeben könnten.

### <span id="page-24-1"></span>Installationsprogramm braucht Zeit, um zu starten

Wenn das Dell-SPI-Installationsprogramm zum ersten Mal auf dem Verwaltungsserver ausgeführt wird, tritt beim Starten des Installationsprogramms eine Verzögerung von 40-45 Sekunden ein, wenn für das System kein Zugriff auf das Internet besteht.

Dieses Problem tritt auf, weil eine .NET Framework 2.0-verwaltete Anordnung, die eine Authenticode-Signatur besitzt, länger als gewöhnlich zum Laden braucht. Die Signatur wird immer überprüft, wenn die .NET Framework 2.0-verwaltete Anordnung, die eine Authenticode-Signatur besitzt, geladen wird.

Sie können dieses Problem beheben, indem Sie sicherstellen, dass der Verwaltungsserver mit dem Internet verbunden ist, wenn Sie das Installationsprogramm ausführen.

### <span id="page-24-2"></span>SNMP-Trap-Meldungen werden nicht erstellt

Die SNMP-Interceptor-Regel zeigt eventuell nicht die SNMP-Trap-Meldungen im aktiven Meldungs-Browser des Knotens an, von dem er die Traps empfängt.

Sie können dieses Problem beheben, indem Sie sicherstellen, dass die Trap-Ziele und die Community-Zeichenketten auf den Dell-Verwaltungsknoten korrekt konfiguriert sind, und dass die Kommunikation zwischen dem Verwaltungsknoten und dem Verwaltungsserver eingerichtet ist.

### <span id="page-25-0"></span>SNMP-Traps an den falschen Knoten empfangen

Nachdem Sie begonnen haben, die Dell-Systeme zu überwachen, die unter der Dell Managed Systems-Gruppe gruppiert sind, werden die SNMP-Traps auf den falschen Knoten empfangen, wenn Sie die IP-Adressen der Knoten vertauschen. Wenn Sie z. B. zwei Knoten A und B unter Dell Managed Systems → Gruppe monolithischer Dell-Server haben und Sie die IP-Adressen der beiden Knoten vertauschen, werden die Traps von Knoten A als Meldungen im aktiven Meldungs-Browser von Knoten B angezeigt und umgekehrt.

So können Sie das Problem lösen:

- 1 Starten Sie den Serverkonfigurations-Editor auf der HPOM-Konsole (HP Operations Manager).
- 2 Stellen Sie unter der Option Knoten-Cache-Einstellungen den DNS-Cache-Wert auf Falsch ein, um die DNS-Zwischenspeicherung zu deaktivieren.

Die Knoten zeigen jetzt die Traps korrekt an.

#### <span id="page-25-1"></span>Status des globalen Funktionszustands für Dell-Systeme nicht abgerufen

Die Regel zum Aktualisieren des globalen Status,

Dell\_Poll\_WindowsServers, ruft den globalen Funktionszustand ermittelter Dell-Systeme erst ab, wenn die Systeme unter der Dell Managed Systems-Gruppe gruppiert sind.

Wenn Sie wählen, die Regeldateien automatisch während der Installation des Dell-SPI bereitzustellen, werden die Regeln dem Standardzeitplan gemäß ausgeführt. Die Regel zum Aktualisieren des globalen Status wird stündlich ausgeführt und beginnt, Systeme auf deren Status des globalen Funktionszustands abzufragen. Die Regel zum automatischen Gruppieren wird jedoch laut Zeitplan täglich nur um 23:00 Uhr ausgeführt. Aus diesem Grund wird der Status des globalen Funktionszustands des Systems erst dann auf der HPOM-Konsole angezeigt, wenn die Regel

Dell\_Autogroup\_WindowsServer ausgeführt und die Dell-Systeme unter der Dell Managed Systems-Gruppe gruppiert werden.